# **7.パソコンの設定**

ご自身のPCでヘルスアップWebをご利用いただくために、以下のポップアップの設定が必要となります。

## **【Google Chrome の場合】**

### **1.画面右上の をクリックし、ウィンドウを開き、「設定」をクリック**

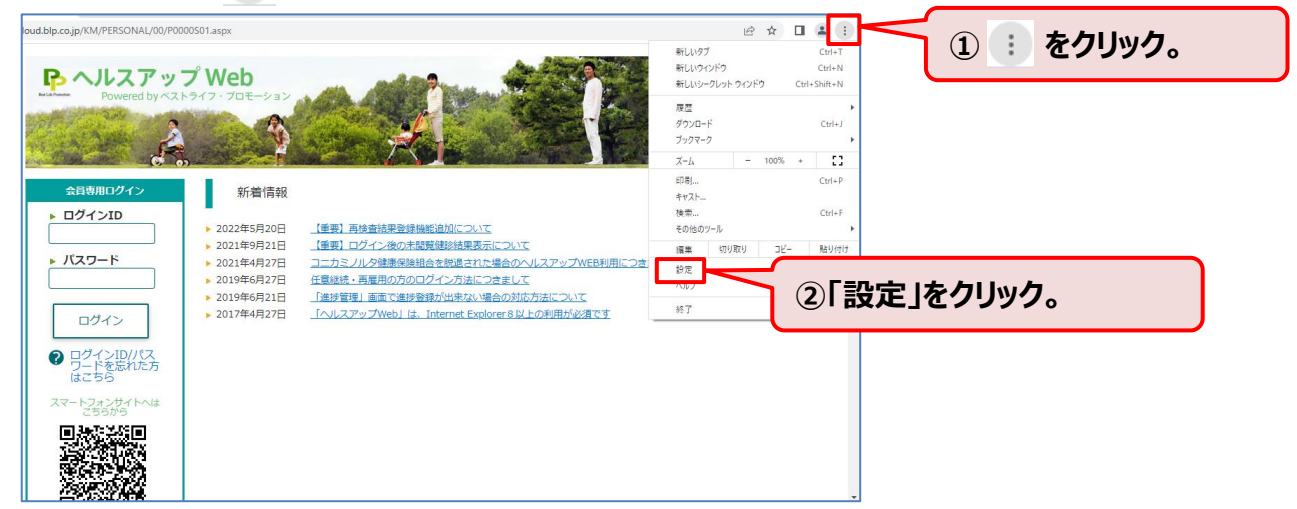

**2.サイドメニューの「プライバシーとセキュリティ」をクリックし、表示された「サイトの設定」をクリック**

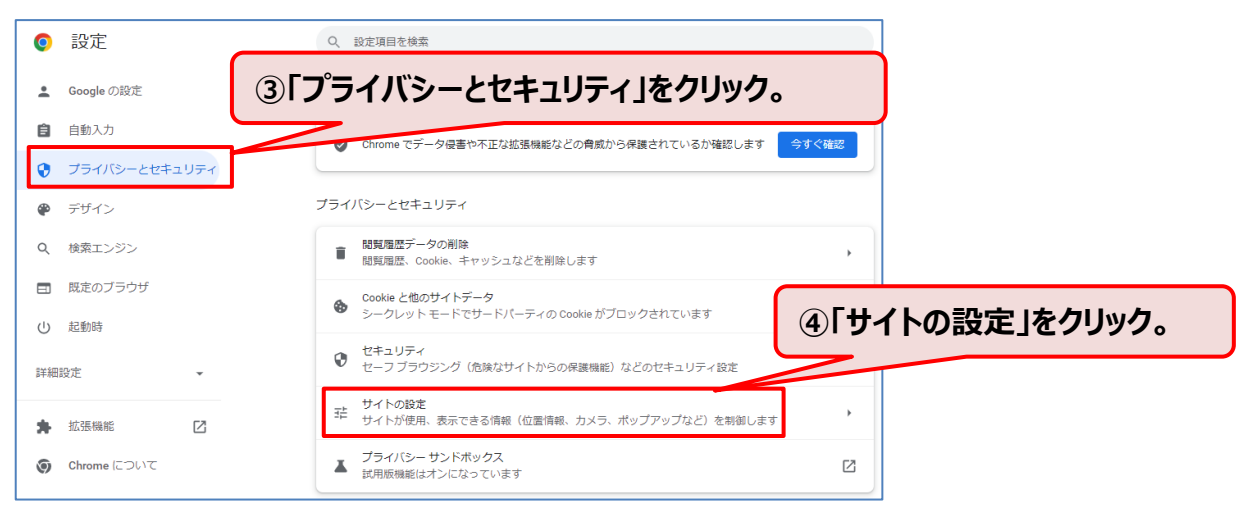

#### **3.表示されたメニューの「ポップアップブロックとリダイレクト」をクリック**

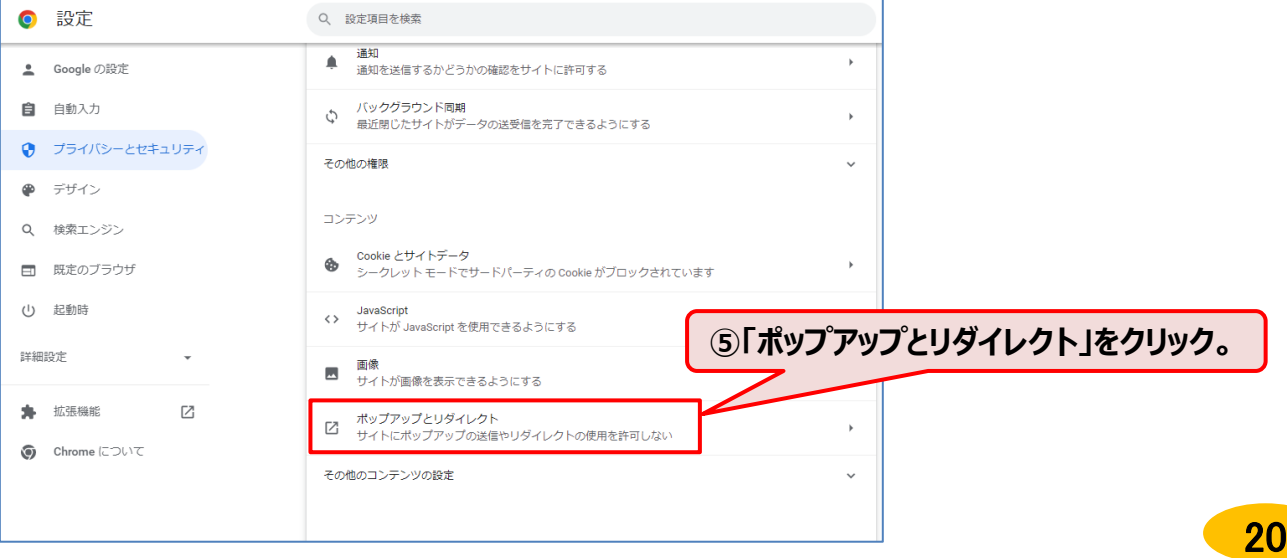

#### **4. 「ポップアップの送信やリダイレクトの使用を許可するサイト」の「追加」をクリック**

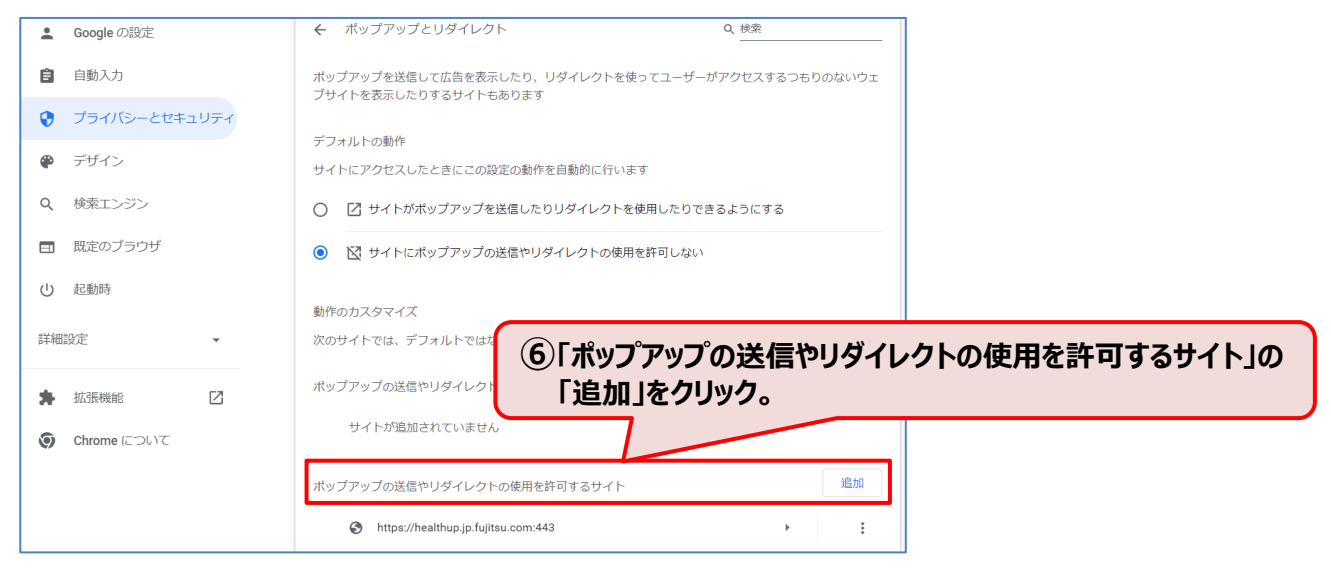

#### **5. 「https://phrcloud.blp.co.jp/」を入力し「追加」をクリック**

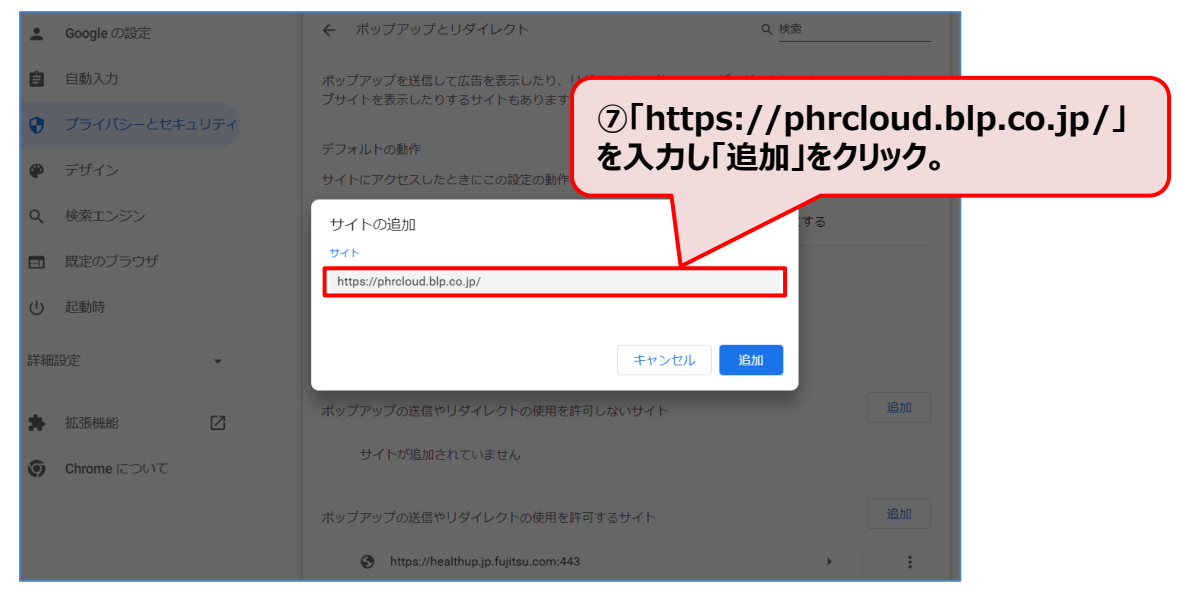

#### **6. 「https://phrcloud.blp.co.jp/」が追加されていること確認。**

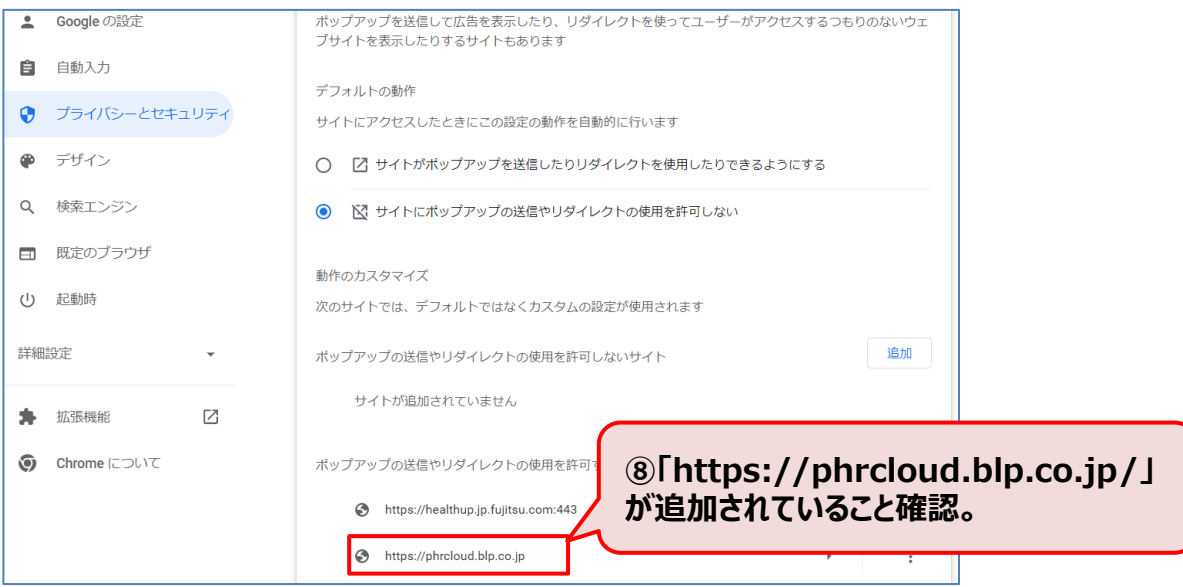

## **【Microsoft Edge の場合】**

### **1.画面右上の をクリックし、ウィンドウを開き、「設定」をクリック**

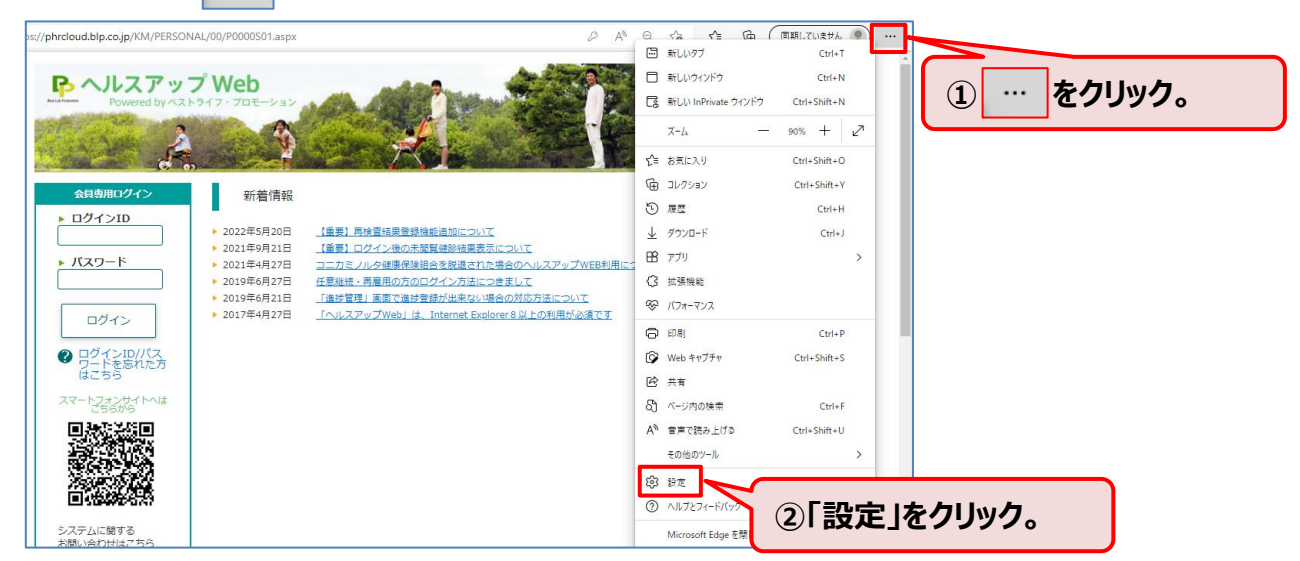

**2.サイドメニューの「 Cookieとサイトのアクセス許可」をクリックし、 表示された「ポップアップとリダイレクト」をクリック**

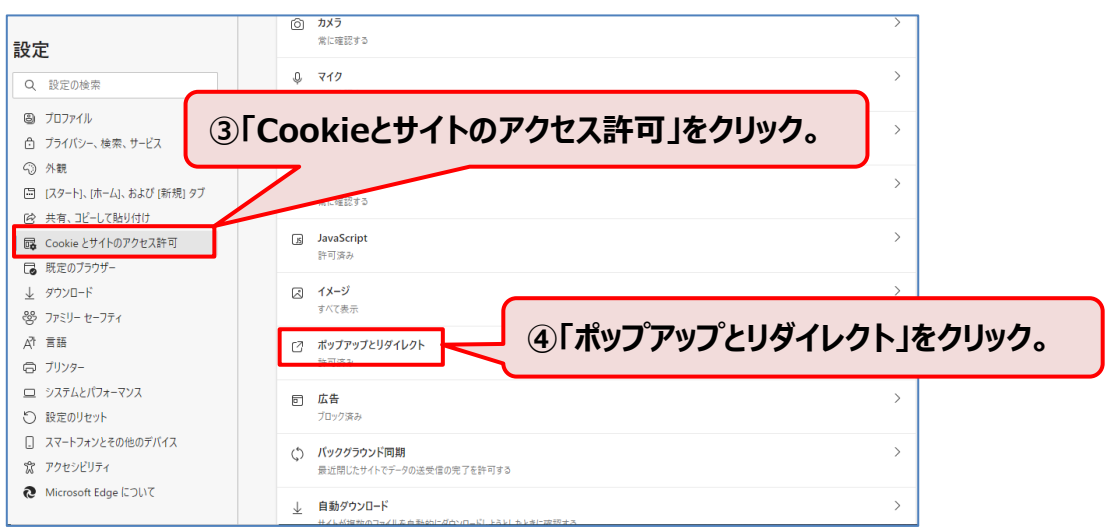

#### **3.表示された「許可」の「追加」をクリック。**

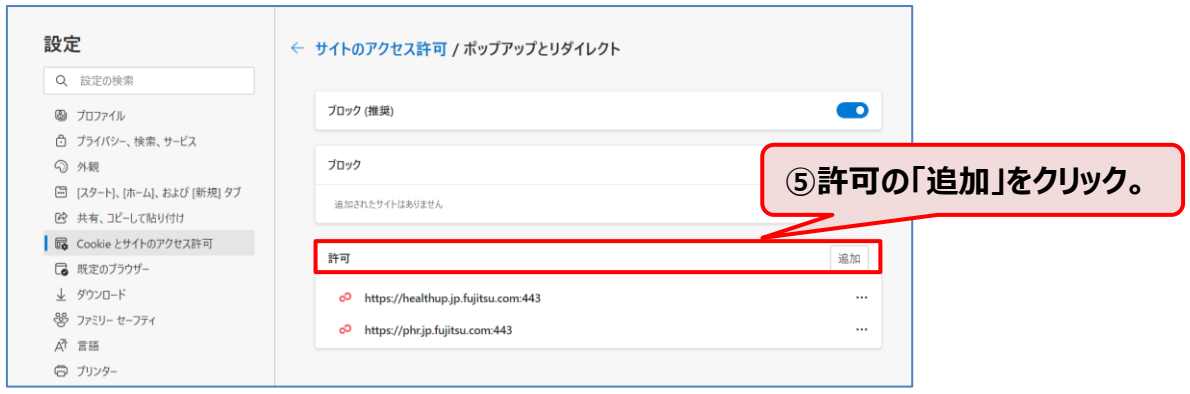

**4. 「https://phrcloud.blp.co.jp/」を入力し「追加」をクリック**

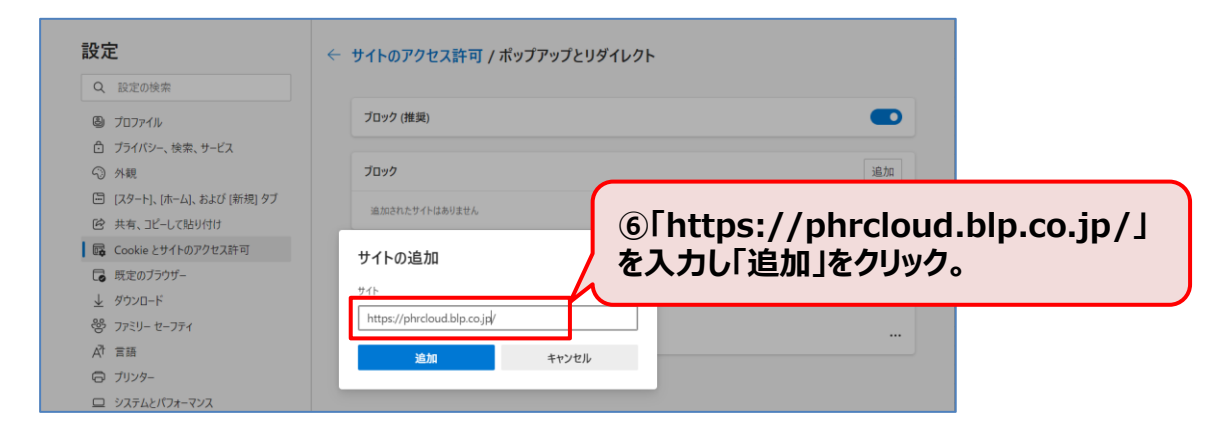

**5. 「https://phrcloud.blp.co.jp/」が追加されていること確認。**

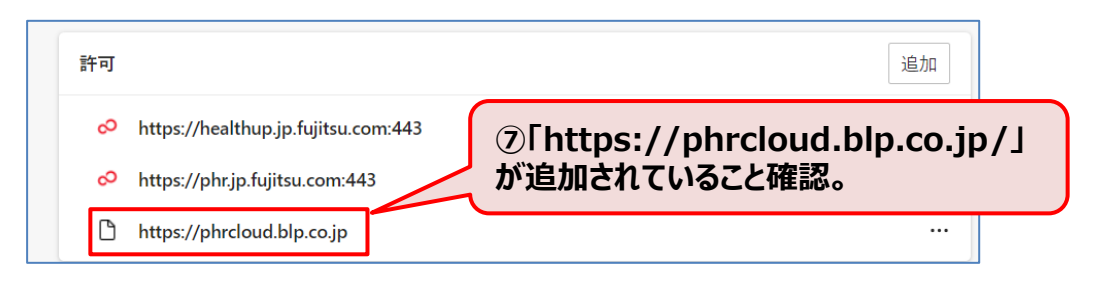